# **FOZIT** PDF READER GUIDE RAPIDE

**Foxit PDF Reader Pour Windows** 

© Foxit Software Incorporated. Tous droits réservés.

# <span id="page-1-0"></span>Table des matières

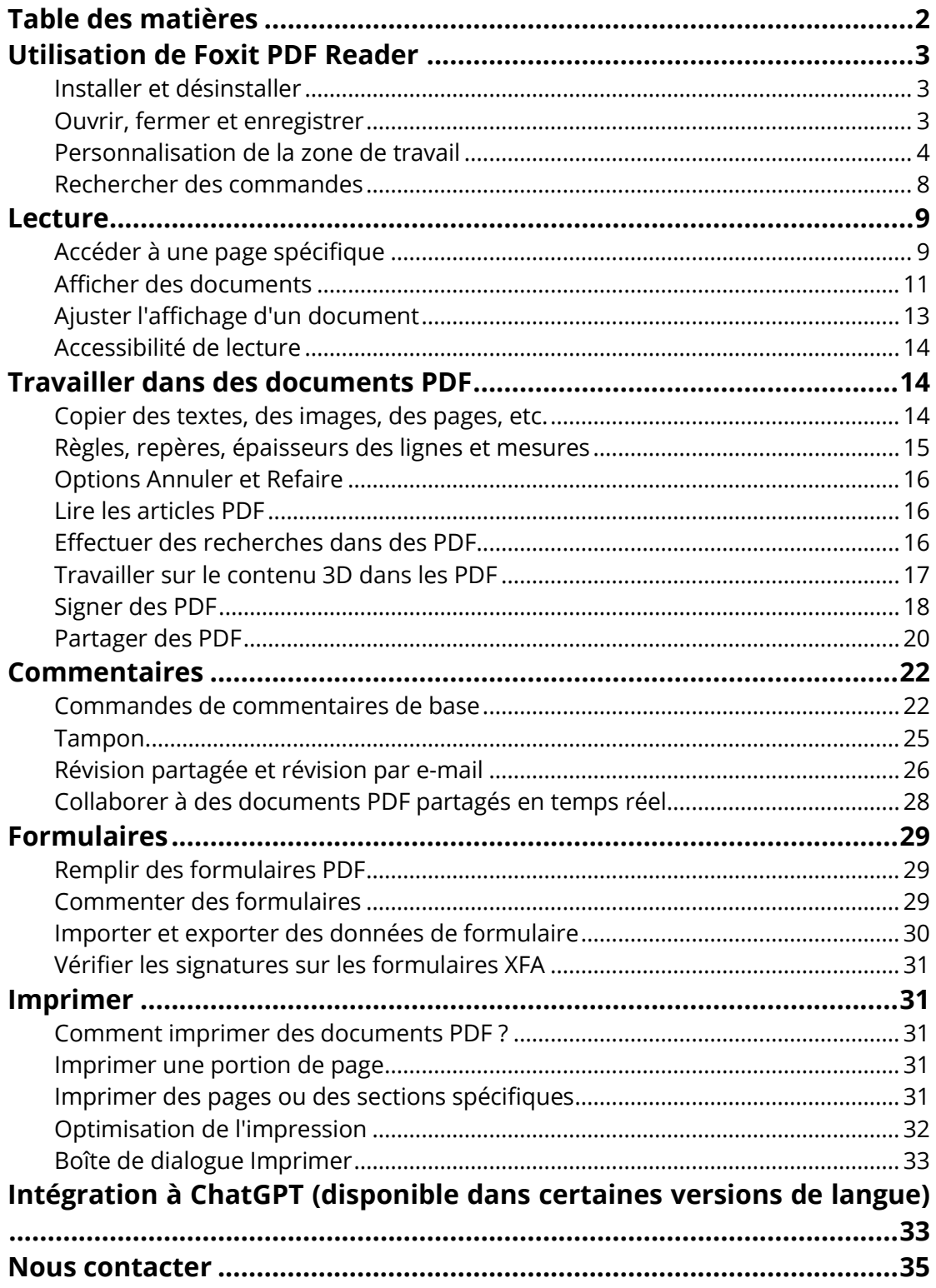

# <span id="page-2-0"></span>**Utilisation de Foxit PDF Reader**

## <span id="page-2-1"></span>**Installer et désinstaller**

Vous pouvez facilement installer Foxit PDF Reader en double-cliquant sur le fichier d'installation téléchargé et en effectuant les opérations suivantes conformément aux invites.

Vous pouvez également installer Foxit PDF Reader en utilisant une ligne de commande. Pour en savoir plus, consultez le [Guide d'utilisation de Foxit PDF Reader.](https://www.foxit.com/support/usermanuals.html)

Pour désinstaller Foxit PDF Reader, effectuez l'une des opérations suivantes :

- Pour Windows 10, cliquez sur **Démarrer** > dossier **Foxit PDF Reader** > cliquez avec le bouton droit sur **Désinstaller Foxit PDF Reader** et choisissez **Désinstaller**. Pour Windows 11, cliquez avec le bouton droit sur **Foxit PDF Reader** dans la liste des applications après avoir cliqué sur **Démarrer**, puis choisissez **Désinstaller**.
- Procédez à la désinstallation à partir du **Panneau de configuration**. Accédez à **Panneau de configuration**, choisissez **Programmes** > **Programmes et fonctionnalités** > sélectionnez **Foxit PDF Reader** et cliquez sur **Désinstaller/Modifier**. *(Astuce : pour ouvrir le Panneau de configuration, tapez*  « Panneau de configuration » dans la zone de recherche dans la barre des tâches et *sélectionnez Panneau de configuration dans les résultats.)*
- Pour Windows 10, cliquez sur **Démarrer** > **Paramètres** > **Applications** > **Applications et fonctionnalités** > **Foxit PDF Reader** > **Désinstaller**. Pour Windows 11, choisissez **Démarrer** > **Paramètres** > **Application** > **Applications installées**, puis cliquez sur **de l'entre de Foxit PDF Reader et choisissez Désinstaller.**
- Double-cliquez sur le fichier unins000.exe dans le répertoire d'installation de Foxit PDF Reader : Nom du lecteur:\…\Foxit Software\Foxit PDF Reader\.

## <span id="page-2-2"></span>**Ouvrir, fermer et enregistrer**

Une fois l'application Foxit PDF Reader lancée, vous pouvez ouvrir, créer, fermer et

enregistrer des documents PDF en cliquant sur l'onglet **Fichier** et en sélectionnant les options correspondantes.

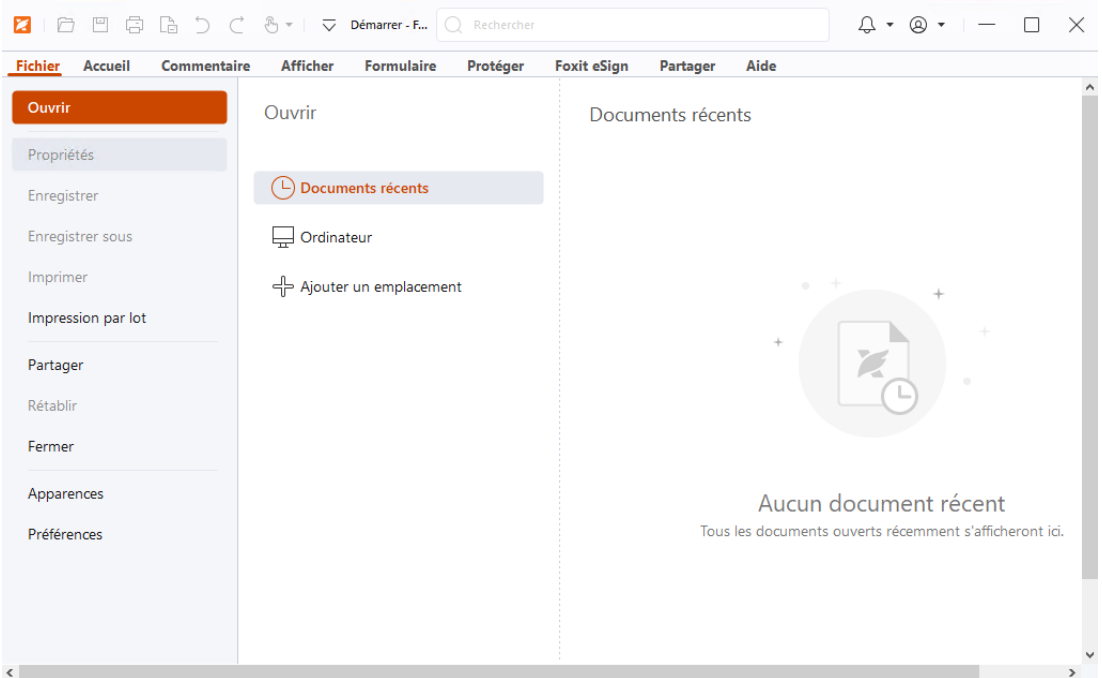

## <span id="page-3-0"></span>**Personnalisation de la zone de travail**

#### **Changer l'apparence**

Foxit PDF Reader propose trois options (**Clair**, **Sombre** et **Système**) qui vous permettent de modifier l'aspect (apparence) du logiciel. Pour changer l'apparence, choisissez **Fichier** > **Apparences**, puis sélectionnez les options souhaitées dans la liste déroulante **Sélectionner le mode**. Si vous choisissez **Système**, l'apparence bascule automatiquement en mode **Clair** ou **Sombre**, selon le mode par défaut de l'application (Clair ou Sombre) défini dans votre système Windows. Lorsque vous êtes en mode Clair, vous pouvez cocher **Coloré** dans le groupe **Sélectionner le thème du mode clair** pour spécifier la couleur du thème pour votre application.

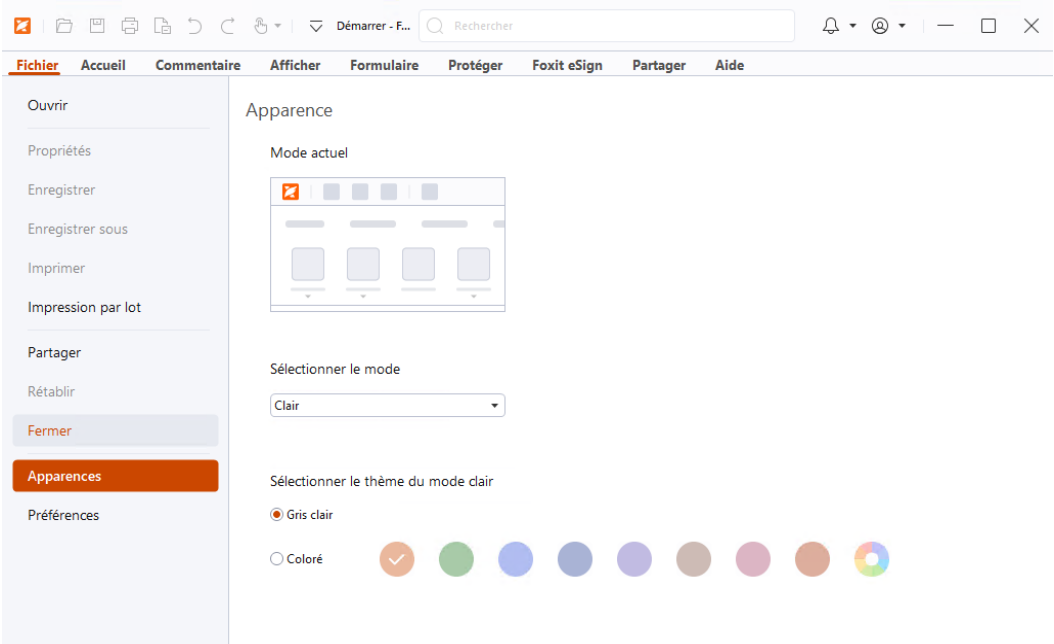

#### **Passer en mode tactile**

Le mode tactile facilite l'utilisation de Foxit PDF Reader sur des appareils tactiles. En mode tactile, les boutons de la barre d'outils, les commandes et les panneaux se détachent légèrement afin de faciliter la sélection avec vos doigts. Pour passer en mode tactile,

cliquez sur dans la barre d'outils d'accès rapide et choisissez **Mode tactile**. Lorsque

le mode tactile est activé, vous pouvez cliquer sur  $\mathbb{C}^{\bullet}$  et choisir **Mode souris** pour revenir dans ce mode.

## **Personnalisation du ruban**

#### **Barre d'outils Ruban**

Foxit PDF Reader prend en charge la barre d'outils Ruban dans laquelle différentes commandes sont situées sous chaque onglet pour en faciliter l'accès. Vous pouvez naviguer dans les onglets Accueil, Commentaire, Afficher, Formulaire et cocher les commandes dont vous avez besoin (comme illustré ci-dessous).

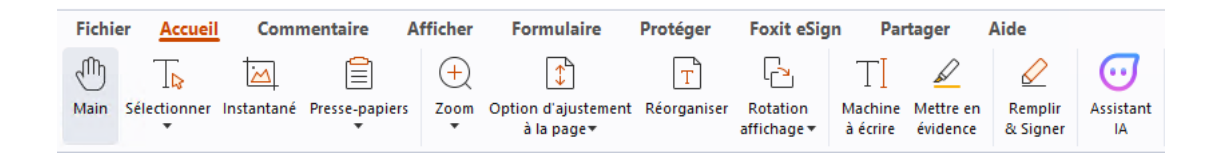

Le ruban est conçu pour vous aider à trouver les commandes de manière simple et pratique. Foxit PDF Reader vous permet de personnaliser le ruban à votre guise. Cette fonctionnalité vous permet de personnaliser le ruban par défaut et de créer des onglets ou des groupes personnalisés avec vos commandes préférées.

Pour personnaliser le ruban, cliquez dessus avec le bouton droit, choisissez **Personnaliser le ruban** dans le menu contextuel pour mettre en évidence la boîte de dialogue **Personnaliser les outils**, puis suivez les étapes ci-dessous.

#### **Créer un onglet**

Pour créer un onglet, effectuez l'une des opérations suivantes :

- $\triangleright$  Sélectionnez l'onglet après lequel vous souhaitez ajouter le nouvel onglet, puis cliquez sur **Nouvel onglet**.
- Une autre méthode consiste à cliquer avec le bouton droit sur l'onglet après lequel vous souhaitez ajouter le nouvel onglet, puis à choisir **Nouvel onglet** dans le menu contextuel.

#### **Ajouter un nouveau groupe à un onglet**

Pour ajouter un nouveau groupe à un onglet, effectuez l'une des opérations suivantes :

- Sélectionnez l'onglet auquel vous souhaitez ajouter le groupe, puis cliquez sur **Nouveau groupe**.
- $\triangleright$  Une autre méthode consiste à cliquer avec le bouton droit sur l'onglet auquel vous souhaitez ajouter le groupe, puis à choisir **Nouveau groupe** dans le menu contextuel.

#### **Renommer un onglet ou un groupe**

- Sélectionnez l'onglet ou le groupe que vous souhaitez renommer, puis cliquez sur **Renommer**.
- $\triangleright$  Une autre méthode consiste à cliquer avec le bouton droit sur l'onglet ou le groupe à renommer, puis à choisir **Renommer** dans le menu contextuel.
- Dans la boîte de dialogue **Renommer**, entrez le nouveau nom et cliquez sur **OK**.

#### **Ajouter des commandes à un groupe**

- $\triangleright$  Sélectionnez le groupe auquel vous souhaitez ajouter une commande.
- Choisissez la catégorie dans laquelle se trouve la commande, puis la commande souhaitée dans la liste **Choisir les commandes de**.
- Cliquez sur **Ajouter** pour ajouter la commande sélectionnée au groupe souhaité.

#### **Supprimer un onglet, un groupe ou une commande**

Pour supprimer un onglet, un groupe ou une commande, effectuez l'une des opérations suivantes :

- Sélectionnez l'onglet, le groupe ou la commande à supprimer, puis cliquez sur **Supprimer**.
- $\triangleright$  Une autre méthode consiste à cliquer avec le bouton droit sur l'onglet, le groupe ou la commande à supprimer, puis à sélectionner **Supprimer** dans le menu contextuel.

#### **Réorganiser les onglets ou les groupes**

Pour réorganiser les onglets ou les groupes, effectuez l'une des opérations suivantes :

Sélectionnez l'onglet ou le groupe à réorganiser, puis cliquez sur la flèche vers le **Haut**

ou vers le **Bas** vour le déplacer dans le sens voulu.

 Une autre méthode consiste à cliquer avec le bouton droit sur l'onglet ou le groupe à réorganiser, puis à sélectionner **Faire monter l'élément** ou **Faire descendre l'élément** pour le déplacer en conséquence.

#### **Réinitialiser le ruban**

 Cliquez sur **Réinitialiser** dans la boîte de dialogue **Personnaliser les outils** pour rétablir les paramètres par défaut du ruban.

#### **Importer un ruban personnalisé**

- Cliquez sur **Importer**.
- Dans la boîte de dialogue **Ouvrir**, sélectionnez le fichier de personnalisation du ruban (fichier .xml), puis cliquez sur **Ouvrir**.

**Remarque** : après l'importation d'un fichier de personnalisation du ruban, vous perdez toutes les organisations que vous avez personnalisées précédemment. Si vous souhaitez revenir au ruban personnalisé précédemment, il est recommandé d'exporter celui-ci avant d'en importer un nouveau.

#### **Exporter un ruban personnalisé**

- Cliquez sur **Exporter**.
- Dans la boîte de dialogue **Enregistrer sous**, spécifiez le nom du fichier et son chemin d'accès, puis cliquez sur **Enregistrer**.

#### **Remarque** :

1. Après la personnalisation, vous devez cliquer sur **OK** dans l'onglet **Personnaliser le ruban** pour enregistrer et appliquer vos modifications au ruban.

2. Pour vous aider à distinguer un onglet ou un groupe par défaut des sélections personnalisées, les onglets ou groupes personnalisés de la liste **Personnaliser le ruban** se voient appliquer l'étiquette « (Personnalisé) » après le nom (comme ceci : Z Nouvel onglet (Personnalisé) ), mais sans le mot « (Personnalisé) » dans le ruban.

3. Les commandes du groupe par défaut dans un onglet par défaut s'affichent en gris et ne peuvent pas être renommées, réorganisées ou supprimées.

<span id="page-7-0"></span>4. Vous ne pouvez pas supprimer les onglets par défaut dans Foxit PDF Reader.

## **Rechercher des commandes**

## **Afficher toutes les commandes**

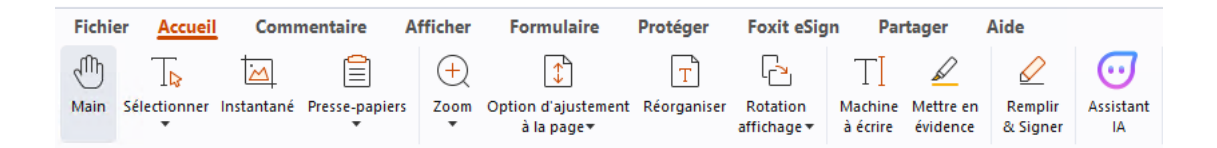

Cliquez sur les boutons dans les onglets pour basculer entre les différentes commandes. Une info-bulle s'affiche également lorsque vous déplacez le curseur de la souris sur chacune des commandes. Par exemple, l'onglet **Accueil** fournit les commandes les plus fréquemment utilisées pour la navigation de base et l'interaction avec les fichiers PDF. Vous pouvez utiliser les commandes **Main** pour déplacer du contenu, **Sélectionner le texte et l'image** pour sélectionner du texte et des images, **Sélectionner une annotation** pour sélectionner des annotations, **Zoom** pour agrandir ou réduire les pages, etc.

#### **Commandes de recherche**

Le champ Rechercher dans la barre de titre (qui se trouve en haut de la fenêtre) vous permet de rechercher des commandes, du texte ou de l'aide en ligne en fonction des motsclés que vous spécifiez. Pour rechercher rapidement une commande, cliquez dans le champ Rechercher (ou appuyez sur **Alt**+**Q**), puis entrez le nom de la commande. Dans le menu déroulant, vous pouvez alors sélectionner la commande dans le groupe **Actions** pour activer la fonctionnalité souhaitée. Vous pouvez également trouver les commandes que vous avez recherchées et utilisées récemment dans le groupe **Éléments récents** dans le menu déroulant pour réactiver facilement les fonctionnalités correspondantes.

# <span id="page-8-0"></span>**Lecture**

Après vous être familiarisé avec l'espace de travail et les commandes de base, vous pouvez commencer à lire un document PDF. Vous pouvez, entre autres, accéder facilement à une page spécifique, ajuster l'affichage d'un document, lire des textes purs via une commande du visualiseur de texte, afficher des documents tout en les écoutant ou réorganiser un PDF pour l'afficher en une seule colonne. Foxit PDF Reader permet également aux utilisateurs de visualiser des porte-documents PDF.

## <span id="page-8-1"></span>**Accéder à une page spécifique**

 Pour afficher votre fichier PDF, cliquez sur **Première page**, **Dernière page**, **Page précédente** et **Page suivante** dans la barre d'état. Vous pouvez également enter un numéro de page spécifique pour accéder à cette page. Les options **Vue précédente** et **Vue suivante** vous permettent respectivement de revenir à la vue précédente et à la vue suivante.

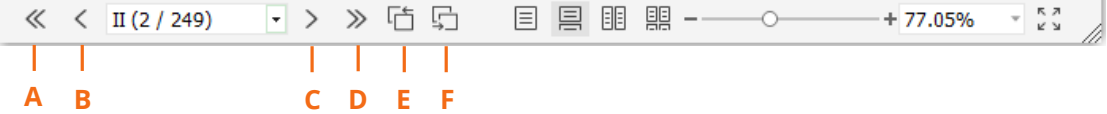

A : Première page B : Page précédente C : Page suivante D : Dernière page E : Vue précédente F : Vue suivante

Pour accéder directement à une page à l'aide des vignettes de page, cliquez sur le

bouton **Vignettes de page** dans le volet de navigation gauche et cliquez sur sa vignette. Pour accéder à un autre emplacement sur la page en cours, glissez et déplacez la case rouge dans la vignette. Pour redimensionner une vignette de page, cliquez avec le bouton droit sur la vignette et sélectionnez **Agrandir les vignettes de page**/**Réduire les vignettes de page**, ou utilisez CTRL + la molette de défilement de la souris.

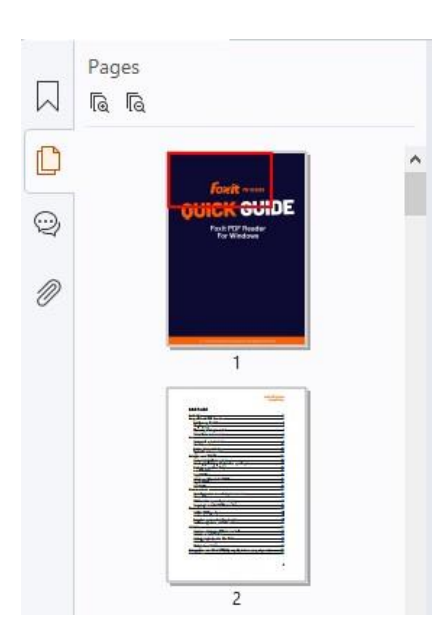

Pour accéder directement à une rubrique à l'aide de signets, cliquez sur le bouton **Signets**  $\overline{\wedge}$  dans le volet de navigation gauche. Cliquez ensuite sur le signet avec le bouton gauche ou le bouton droit de la souris et sélectionnez **Atteindre le signet**. Cliquez sur le signe plus (+) ou moins (-) pour développer ou réduire le contenu du signet. Pour réduire tous les signets, cliquez avec le bouton droit sur le signet (ou cliquez dans le menu **Options** ) dans le panneau Signets et sélectionnez **Développer/Réduire tous les signets**. Si aucun signet n'est développé dans le panneau Signets, vous pouvez cliquer avec le bouton droit sur un signet (ou cliquer dans le menu **Options** ) et sélectionner **Développer/Réduire tous les signets**

pour développer tous les signets.

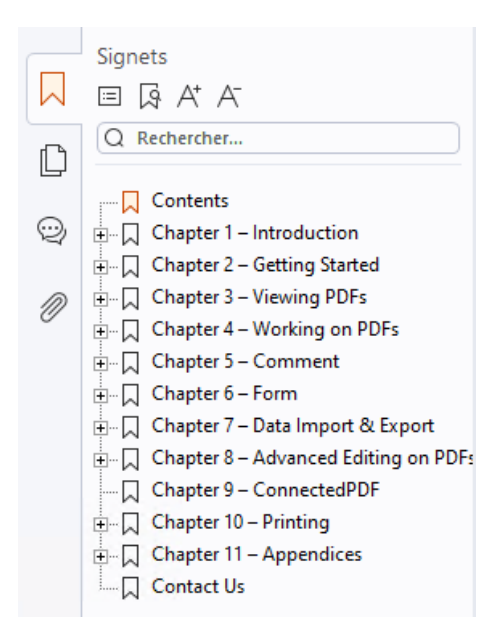

## <span id="page-10-0"></span>**Afficher des documents**

#### **Lecture avec un seul onglet et lecture avec plusieurs onglets**

Le mode de lecture avec un seul onglet vous permet d'ouvrir des fichiers PDF dans plusieurs fenêtres. Cela est idéal si vous devez lire vos PDF côte à côte. Pour activer la lecture avec un seul onglet, accédez à **Fichier** > **Préférences** > **Documents**, cochez l'option **Toujours ouvrir les fichiers dans une nouvelle fenêtre** du groupe **Ouvrir les paramètres**, puis cliquez sur **OK** pour appliquer le paramètre.

Le mode de lecture avec plusieurs onglets permet aux utilisateurs d'ouvrir plusieurs fichiers PDF dans des onglets différents d'une même fenêtre. Pour activer la lecture avec plusieurs onglets, accédez à **Fichier** > **Préférences** > **Documents**, décochez l'option **Toujours ouvrir les fichiers dans une nouvelle fenêtre** dans le groupe **Ouvrir les paramètres**, puis cliquez sur **OK** pour appliquer le paramètre. En mode de lecture avec plusieurs onglets, vous pouvez faire glisser un fichier pour le déplacer en dehors de la fenêtre existante afin de créer une fenêtre et afficher le fichier PDF dans cette fenêtre individuelle. Pour recombiner l'onglet du fichier avec l'interface principale, cliquez sur l'onglet du fichier, puis faites-le glisser et déplacez-le pour le ramener dans l'interface principale. Lors de la lecture en mode à plusieurs onglets, vous pouvez basculer entre les différents onglets de fichier à l'aide des touches **Ctrl** + **Tabulation** ou de la molette de défilement de la souris. Pour basculer entre les onglets de fichier à l'aide de la molette de la souris, assurez-vous d'avoir sélectionner l'option **Basculer rapidement entre les onglets à l'aide de la molette de la souris** dans le groupe **Barre d'onglets** sous **Préférences** > **Général**.

## **Lire plusieurs fichiers PDF dans la vue Parallèle**

La vue Parallèle vous permet de lire au moins deux fichiers PDF côte à côte (horizontalement ou verticalement) dans la même fenêtre. Lorsque vous lisez des fichiers PDF dans la vue Parallèle, vous pouvez afficher, annoter ou modifier chaque fichier PDF de manière indépendante. Toutefois, les opérations du mode Lecture et du mode Plein écran sont appliquées simultanément aux fichiers PDF actuellement actifs dans tous les groupes d'onglets. Pour créer la vue Parallèle, cliquez avec le bouton droit sur l'onglet du fichier du document PDF que vous souhaitez déplacer vers un nouveau groupe d'onglets, puis choisissez **Nouveau groupe d'onglets horizontal** ou **Nouveau groupe d'onglets vertical** pour afficher le fichier respectivement dans une vue horizontale ou verticale. Lorsque vous êtes dans la vue Parallèle, vous pouvez basculer entre les onglets de fichiers d'un même groupe d'onglets, comme vous le faites lorsque vous lisez des PDF dans plusieurs onglets. Foxit PDF Reader retourne à la vue normale lorsque vous fermez tous les autres fichiers PDF pour ne laisser qu'un seul groupe d'onglets ouvert ou relancer l'application.

## **Basculement entre différents modes d'affichage**

Vous pouvez afficher les documents avec du texte seul ou le faire dans les modes Lecture, Plein écran, Inverser l'ordre, Réorganisation, Nuit, etc.

#### **Utiliser le visualiseur de texte de Foxit**

Dans le groupe **Vues du document** de l'onglet **Affichage**, vous pouvez travailler sur tous les documents PDF en mode d'affichage de texte pur. Il vous permet de réutiliser facilement le texte dispersé dans les images et les tableaux et fonctionne comme un Blocnotes.

#### **Afficher le document PDF en mode Réorganisation**

Cliquez sur **Réorganiser** dans l'onglet **Affichage** ou **Accueil** pour réorganiser un document PDF et le présenter temporairement sous la forme d'une seule colonne correspondant à la largeur du volet de documents. Le mode Réorganisation vous permet de lire facilement un document PDF lorsqu'il est agrandi sur un moniteur standard, sans effectuer un défilement horizontal pour le texte.

#### **Afficher le document PDF en mode Nuit**

Dans Foxit PDF Reader, le mode Nuit vous permet d'inverser le noir et le blanc afin de réduire la fatigue oculaire dans des conditions de faible éclairage. Cliquez sur **Mode Nuit** dans l'onglet **Affichage** pour activer ou désactiver le mode Nuit.

#### **Afficher des porte-documents PDF**

Les porte-documents PDF combinent différents formats de fichiers, comme par exemple des fichiers Word Office, des fichiers texte et des fichiers Excel. Foxit PDF Reader prend en charge l'affichage et l'impression de porte-documents PDF, ainsi que la recherche des mots-clés dans les documents PDF.

#### *Foxit PDF Reader Guide rapide*

| Fichier<br>Commentaire<br>Afficher<br>Accueil<br>6<br>口<br>厏<br>Z<br>E                                                     | Formulaire<br>Protéger | Foxit eSign<br><b>Porte-documents</b><br>Partager<br>Aide    |                                                                                    |
|----------------------------------------------------------------------------------------------------|------------------------|--------------------------------------------------------------|------------------------------------------------------------------------------------|
| Disposition Détails Page de<br>Volet de<br>Affichage<br>garde visualisation ▼ par défaut ▼                                 |                        |                                                              | $\mathcal{P}_{\mathbf{t}}$                                                         |
| Accueil »                                                                                                    |                        |                                                              | 昌<br>$\bullet$<br><b>City</b>                                                      |
| Foxit PDF Reader_Quick Guide.pdf<br>$\frac{1}{P_{\rm DF}}$<br><b>Foxit</b> - non<br><b>OUICK GUIDE</b><br>Foxit PDF Reader | Readme.txt             | 啮<br>FoxitRMSProtectionToolforPDF<br>$\overline{\mathbf{w}}$ | þ<br>1.png<br>E                                                                    |
| ·> > 咱 !<br>$\ll \quad < \quad 1/1$                                                                                        |                        | $\Box$                                                       | $\begin{array}{c} \pi \rightarrow \\ \nu \rightarrow \end{array}$<br>88<br>昌<br>/ì |

*Exemple de porte-documents PDF* 

- Téléchargez un exemple de porte-documents PDF (contenant, de préférence, différents formats de fichiers).
- Ouvrez-le dans Foxit PDF Reader en cliquant avec le bouton droit et en sélectionnant **Ouvrir avec Foxit PDF Reader**.
- Lors de l'affichage de l'aperçu d'un porte-documents PDF, vous pouvez sélectionner les commandes dans l'onglet contextuel **Porte-documents** pour changer le mode d'affichage ou spécifier comment afficher le volet de prévisualisation. Dans le mode d'affichage Disposition ou Détails, cliquez sur un fichier pour le prévisualiser dans le volet de prévisualisation de Foxit PDF Reader, ou double-cliquez sur le fichier (ou sélectionnez un fichier et cliquez sur **Ouvrir le fichier dans l'application native** dans le menu contextuel ou sur le bouton

**Ouvrir** dans la barre d'outils Porte-documents) pour l'ouvrir dans son application native.

 Pour rechercher des mots-clés dans les PDF d'un portefeuille, cliquez sur le champ Rechercher sur la barre de titre et choisissez **Recherche avancée**. Spécifiez ensuite les mots-clés et les options de recherche si besoin dans le panneau **Rechercher**.

## <span id="page-12-0"></span>**Ajuster l'affichage d'un document**

Foxit PDF Reader fournit plusieurs commandes qui permettent d'ajuster l'affichage de vos documents PDF. Choisissez **Zoom** ou **Option d'adaptation à la page** dans l'onglet **Accueil** pour effectuer un zoom sur les pages à un niveau prédéfini ou les ajuster respectivement en fonction de la taille de la fenêtre ou de la page. Utilisez la commande **Rotation affichage** dans l'onglet **Accueil** ou **Affichage** pour ajuster l'orientation des pages. Sélectionnez le bouton Page unique, Continue, Opposées, Pages opposées continues, Séparer la page de couverture ou Fractionner dans l'onglet **Affichage** pour changer le mode d'affichage de la page. Vous pouvez également cliquer avec le bouton droit sur le contenu et choisir les options souhaitées dans le menu contextuel pour ajuster l'affichage des documents.

## <span id="page-13-0"></span>**Accessibilité de lecture**

La fonction d'accessibilité de lecture de l'onglet **Affichage** facilite la lecture des documents PDF pour les utilisateurs. Les commandes **Texte défilant**, **Grossisseur** et **Loupe** du groupe **Assistant** vous permettent d'afficher plus clairement le document PDF. La commande **Lecture** lit le contenu d'un document PDF à voix haute, notamment les commentaires et les descriptions des textes de remplacement pour les images et les champs à remplir. La commande **Défilement automatique** fournit des fonctionnalités de défilement automatique pour vous aider à parcourir facilement des fichiers PDF de grande longueur. Vous pouvez également utiliser les touches d'accès rapide pour sélectionner certaines commandes ou effectuer des actions. Pour plus d'informations sur les raccourcis à l'aide d'une touche, reportez-vous au [Manuel de l'utilisateur de Foxit PDF Reader.](https://www.foxit.com/support/usermanuals.html)

# <span id="page-13-1"></span>**Travailler dans des documents PDF**

Foxit PDF Reader fournit non seulement la fonction pour lire des PDF, mais offre également la possibilité de travailler sur ceux-ci. Foxit PDF Reader permet d'effectuer des tâches comme copier du texte ou des images dans d'autres applications, annuler ou rétablir les actions précédentes, aligner et placer du contenu sur la page, rechercher du texte, un modèle ou un index, partager et signer des documents PDF.

## <span id="page-13-2"></span>**Copier des textes, des images, des pages, etc.**

- Foxit PDF Reader vous permet de copier et coller du texte en maintenant la mise en forme, notamment la police, son style, sa taille et sa couleur, ainsi que d'utiliser d'autres fonctions d'édition de texte. Après avoir sélectionné le texte avec la commande **Sélectionner le texte et l'image**, vous pouvez copier du texte en effectuant l'une des opérations suivantes et le coller dans le Presse-papiers pour une autre application.
	- Cliquez avec le bouton droit sur le texte sélectionné, puis choisissez **Copier**.
	- $\div$  Appuyez sur la touche de raccourci Ctrl + C.
- Vous pouvez utiliser la commande **Sélectionner le texte et l'image** pour sélectionner une image et la copier, ou utiliser la commande Instantané pour copier des images dans le Presse-papiers.

## <span id="page-14-0"></span>**Règles, repères, épaisseurs des lignes et mesures**

 Foxit PDF Reader fournit des **Règles** et des **Repères** horizontaux et verticaux dans l'onglet **Affichage** pour vous permettre d'aligner et de positionner le texte, les graphiques ou d'autres objets sur la page. Vous pouvez également utiliser ces outils pour vérifier la taille de ces éléments ainsi que les marges de vos documents.

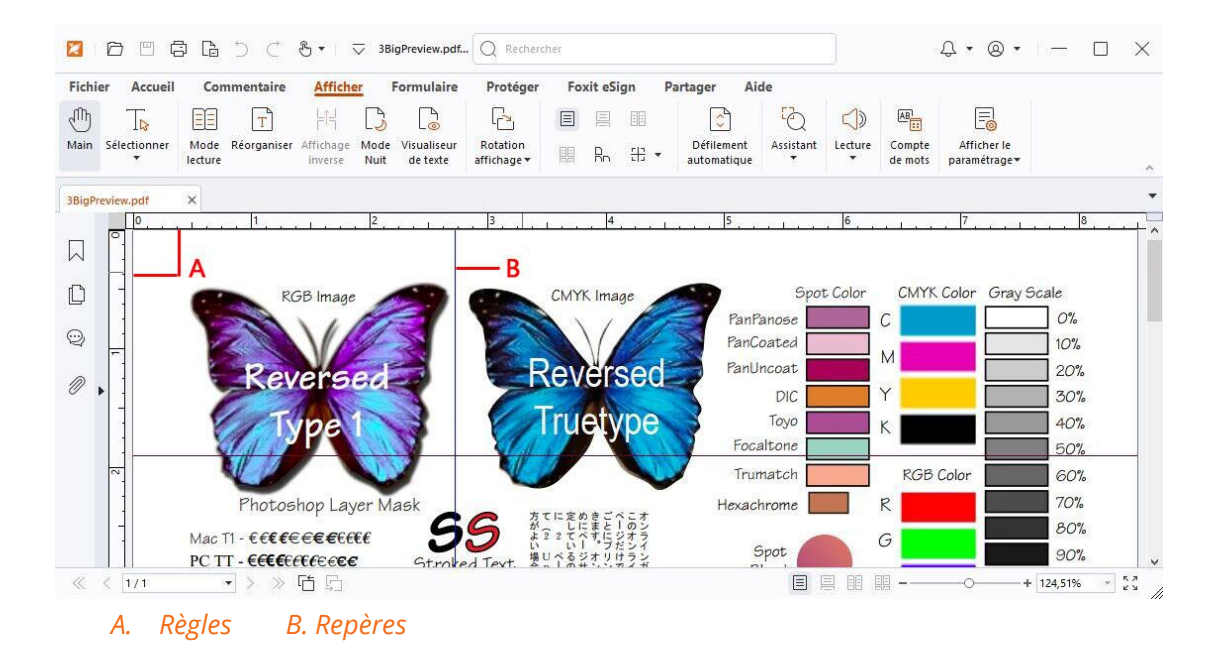

- Par défaut, Foxit PDF Reader affiche les lignes avec les épaisseurs définies dans le fichier PDF. Vous pouvez décocher l'option **Épaisseur des lignes** dans la liste **Affichage** > **Afficher les paramètres** > **Affichage de pages** pour désactiver la vue Épaisseur des lignes (c'est-à-dire pour appliquer une largeur de trait constante de 1 pixel aux lignes, indépendamment du zoom) afin de rendre le dessin plus lisible.
- Les commandes **Mesurer** figurant dans l'onglet **Commentaire** vous permettent de mesurer la distance, le périmètre et la surface des objets des documents PDF. Lorsque vous sélectionnez un outil de mesure, le panneau **Format** est appelé et s'affiche sur le côté droit du volet de documents, ce qui vous permet d'étalonner le facteur d'échelle et de spécifier les paramètres associés aux règles et aux résultats des mesures. Lors de la mesure des objets, vous pouvez choisir les outils d'ancrage dans le panneau **Format** afin de cibler un point particulier le long d'un objet pour obtenir des résultats de mesure plus précis. Lorsque la mesure est terminée, choisissez **Exporter** dans le panneau **Format** pour exporter les informations de mesure.

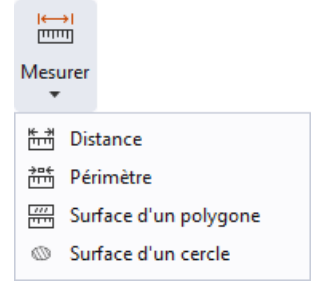

## <span id="page-15-0"></span>**Options Annuler et Refaire**

Foxit PDF Reader vous permet d'annuler et de rétablir les actions précédentes à l'aide du bouton Annuler  $\supseteq$  et du bouton Refaire  $\mathcal C$ . Vous pouvez annuler et rétablir toutes les modifications que vous avez apportées à un document PDF, notamment les commentaires et les modifications effectuées.

## <span id="page-15-1"></span>**Lire les articles PDF**

Les articles PDF sont des threads électroniques facultatifs définis par l'auteur du PDF qui guident les lecteurs dans le contenu PDF présenté dans plusieurs colonnes et dans plusieurs pages. Si vous lisez un fichier PDF qui contient des articles, vous pouvez choisir **Afficher > Afficher les paramètres** > **Panneaux de navigation** > **Articles** pour ouvrir le panneau **Articles** et afficher les articles. Dans le panneau **Articles**, sélectionnez un article, puis **Lire l'article** dans le menu contextuel ou la liste **Options** pour lire l'article sélectionné.

## <span id="page-15-2"></span>**Effectuer des recherches dans des PDF**

Foxit PDF Reader vous permet d'effectuer des recherches pour trouver facilement du texte dans les fichiers PDF. Vous pouvez accéder à **Fichier** > **Préférences** > **Rechercher** pour spécifier vos préférences de recherche.

 Pour trouver rapidement du texte dans le PDF en cours, cliquez dans le champ Rechercher dans la barre de titre, cliquez sur la zone **Afficher les résultats de texte correspondant** dans le menu déroulant (ou appuyez sur les touches de raccourci **Ctrl**+**F**) pour ouvrir la fenêtre « Rechercher », qui s'affiche dans le coin supérieur droit de la zone du document. Tapez ensuite le texte dans la zone Rechercher, puis appuyez sur **Entrée** pour rechercher le texte dans le document.

*Astuce : cliquez sur l'icône en forme d'engrenage à côté de la zone Rechercher pour définir les critères de recherche si besoin. Cliquez sur les boutons Précédent et Suivant dans la fenêtre pour naviguer dans les résultats du texte.* 

- Pour effectuer la recherche avancée, cliquez dans le champ Rechercher sur la barre de titre et choisissez **Recherche avancée** dans le menu déroulant pour ouvrir l'onglet Rechercher dans le panneau **Rechercher**. Vous pouvez rechercher une chaîne dans un fichier PDF unique, plusieurs fichiers PDF sous un dossier spécifié, tous les fichiers PDF ouverts actuellement dans l'application, des fichiers PDF dans un portedocuments PDF ou un index PDF. Lorsque la recherche est terminée, toutes les occurrences sont répertoriées dans une arborescence. Cela vous permet d'afficher rapidement un aperçu du contexte et d'accéder directement à des emplacements spécifiques. Vous pouvez également enregistrer les résultats de la recherche dans un fichier CSV ou PDF à des fins de référence ultérieure.
- Pour rechercher du texte et le mettre en évidence dans une couleur spécifiée, choisissez **Commentaire** > **Rechercher et mettre en évidence** (ou choisissez **Rechercher et mettre en évidence** après avoir cliqué dans le champ Rechercher dans la barre de titre). Recherchez des chaînes de texte ou des modèles selon vos besoins dans le panneau **Rechercher**. Lorsque la recherche se termine, cochez les instances que vous souhaitez mettre en évidence, puis cliquez sur l'icône **Mettre en**

**évidence** . Par défaut, les instances de recherche sont mises en évidence en jaune. Si vous avez besoin de modifier la couleur de mise en évidence, faites-le dans les propriétés d'apparence de l'outil Mettre le texte en évidence et définissez ces propriétés comme propriétés par défaut. La couleur sera appliquée la prochaine fois que vous utiliserez la fonction Rechercher et mettre en évidence.

## <span id="page-16-0"></span>**Travailler sur le contenu 3D dans les PDF**

Foxit PDF Reader prend en charge divers formats de fichiers 3D, notamment U3D (Universal 3D), PRC (Product Representation Compact) et glTF (GL Transmission Format). Vous pouvez afficher, parcourir, mesurer et commenter le contenu 3D dans les documents PDF. L'arborescence du modèle, la barre d'outils 3D et le menu contextuel du contenu 3D vous permettent de travailler facilement sur du contenu 3D. Vous pouvez afficher ou masquer certaines parties d'un modèle 3D, définir différents effets visuels, faire pivoter, tourner, afficher un panoramique ou effectuer un zoom dans un modèle 3D, ajouter des commentaires ou des mesures à une partie de modèle 3D, etc.

Lorsque vous ouvrez un PDF 3D et que vous activez le modèle 3D, la barre d'outils 3D s'affiche au-dessus du coin supérieur gauche de la zone de dessin 3D (une zone où s'affiche le modèle 3D). Dans le coin inférieur gauche de la zone de dessin s'affichent les axes 3D (axes X, Y et Z) qui indiquent l'orientation actuelle du modèle 3D dans la scène. *Remarque : si le modèle 3D n'est pas autorisé (ou activé) lorsque vous ouvrez le PDF, seule une image d'aperçu 2D du modèle 3D s'affiche dans la zone de dessin.* 

*Astuce : vous pouvez trouver la plupart des outils et options concernant la 3D dans le menu contextuel en cliquant avec le bouton droit sur le modèle 3D.* 

## <span id="page-17-0"></span>**Signer des PDF**

Foxit PDF Reader fournit des fonctionnalités de signature fiables, sécurisées et rapides, notamment les signatures électroniques valables sur le plan juridique (disponibles dans certaines versions de langue), les signatures manuscrites et la signature numérique.

## **Foxit eSign (disponible dans certaines versions de langue)**

Foxit PDF Reader s'intègre à Foxit eSign, un service de signature électronique valable sur le plan juridique. Avec un compte sous licence, vous pouvez effectuer un flux de travail eSign non seulement sur le site Web de Foxit eSign à l'aide d'un navigateur Web, mais également directement dans Foxit PDF Reader, ce qui vous permet de modifier vos documents et de collecter des signatures très facilement.

Lorsque vous vous connectez avec un compte sous licence avec Foxit eSign dans Foxit PDF Reader, vous pouvez créer vos propres signatures et signer des documents de manière électronique en apposant les signatures sur les pages des fichiers PDF, ce qui est aussi simple que signer un document papier avec un stylo. Vous pouvez également lancer rapidement un processus de signature électronique pour recueillir les signatures de plusieurs personnes.

Pour créer votre propre signature et signer le document, procédez comme suit :

- 1. Ouvrez le document que vous souhaitez signer.
- 2. (Facultatif) Utilisez les outils de l'onglet **Foxit eSign** pour ajouter du texte ou des symboles pour remplir votre PDF comme vous le souhaitez.
- 3. Cliquez sur le symbole  $\pm$  dans la palette de signatures de l'onglet **Foxit eSign** (ou

cliquez sur **Gérer les signatures** dans l'onglet **Foxit eSign**, puis cliquez sur **Ajouter**  dans la boîte de dialogue contextuelle **Gérer les signatures**) pour créer une signature. Pour signer un PDF, sélectionnez la signature que vous avez créée dans la palette de signatures, placez-la à l'emplacement souhaité, puis apposez-la.

4. (Facultatif) Dans la boîte de dialogue **Gérer les signatures**, vous pouvez créer, modifier et supprimer les signatures créées, et définir une signature par défaut.

Pour lancer un flux de travail de signature électronique, cliquez sur **Demander une signature** dans l'onglet **Foxit eSign**, puis terminez le processus si nécessaire. Pour simplifier votre flux de travail en cas de besoin de signatures en gros volume, vous pouvez également choisir **Envoyer en bloc** dans l'onglet **Foxit eSign** pour envoyer un document pour signature à des utilisateurs en bloc, ou choisir **Créer un formulaire en ligne** dans l'onglet **Foxit eSign** pour générer un formulaire en ligne avec un lien de signature unique qui peut être distribué aux utilisateurs ou incorporé dans des sites Web ou des applications pour collecter des signatures électroniques. *(Astuce : Les fonctionnalités de*  *signature en bloc et de formulaire en ligne sont disponibles uniquement dans les versions Foxit eSign Pro et Enterprise.)* 

## **Signature rapide de PDF**

La signature rapide de PDF vous permet de créer vos signatures auto-signées (signatures manuscrites) et de les ajouter directement à la page. Il n'est pas nécessaire de créer différentes signatures pour différents rôles. Avec la fonction **Remplir et signer**, vous pouvez créer votre propre signature et signer le document.

Choisissez **Remplir et signer** dans l'onglet **Accueil** ou l'onglet **Protéger** pour faire apparaître un onglet contextuel **Remplir et signer** sur le ruban. Pour créer une signature,

effectuez l'une des opérations suivantes : 1) cliquez sur  $\mathbf{+}$  dans la palette de signature ;

2) cliquez sur <sup>▼</sup> dans le coin inférieur droit de la palette de signature et choisissez Créer **une signature** ; 3) cliquez sur **Gérer les signatures** et choisissez **Ajouter** dans la boîte de dialogue contextuelle **Gérer les signatures**. Pour signer un PDF, sélectionnez votre signature sur la palette de signatures, placez-la sur la position voulue, puis apposez la signature.

## **Ajout de signatures numériques**

- Choisissez **Protéger Signer et certifier** > **Placer une signature**.
- Maintenez le bouton de la souris enfoncé, puis faites glisser le curseur pour dessiner une signature.
- Dans la boîte de dialogue **Signer le document**, choisissez un ID numérique dans un menu déroulant. Si vous ne pouvez pas trouver l'ID numérique spécifié, vous devez obtenir un certificat auprès d'un fournisseur tiers ou créer un ID numérique personnalisé.
- (Facultatif) Pour créer un ID numérique personnalisé, choisissez **Nouvel ID** dans le menu déroulant et spécifiez les options. Pour un déploiement à l'échelle de l'entreprise, les responsables informatiques peuvent également utiliser l'outil [SignITMgr](https://kb.foxitsoftware.com/hc/en-us/articles/360040660451-Allow-IT-manager-to-configure-which-digital-ID-file-are-allowed-to-use) afin de configurer le fichier d'ID numérique autorisé à signer des fichiers PDF ouverts par les utilisateurs d'une organisation. Une fois la configuration terminée, les utilisateurs n'ont accès qu'aux ID numériques spécifiés pour signer des fichiers PDF et ne sont pas autorisés à créer un nouvel ID.
- $\triangleright$  Choisissez un type d'apparence dans le menu. Vous pouvez créer un style comme vous le souhaitez en effectuant les étapes suivantes :
	- Choisissez **Créer** dans le menu **Type d'apparence**.
	- Dans la boîte de dialogue **Configurer le style de la signature**, entrez le titre, configurez le graphique, le texte et le logo de la signature, puis cliquez sur **OK**.
- (Facultatif) Pour ajouter la signature numérique au même endroit sur plusieurs pages du fichier PDF actuellement ouvert, spécifiez la plage de pages dans le groupe **Plage de pages**. Vous pouvez également choisir **Pages paires uniquement** ou **Pages impaires uniquement** dans la liste déroulante **Sous-ensemble** pour appliquer la signature numérique au même emplacement sur les pages paires ou les pages impaires dans la plage spécifiée.
- Pour signer le document PDF actuellement ouvert, cliquez sur **Signer** afin de signer et d'enregistrer le fichier. Pour signer plusieurs fichiers PDF, cliquez sur **Appliquer à plusieurs fichiers PDF** afin d'ajouter les fichiers PDF et de spécifier les options de sortie, puis cliquez sur **Signer immédiatement**.

Astuce : lorsque vous choisissez un ID numérique protégé par un mot de passe pour signer des fichiers PDF, il vous sera demandé d'entrer le mot de passe lors de l'application de la signature.

## **Ajouter un horodatage aux signatures numériques et aux**

#### **documents**

Les horodatages sont utilisés pour spécifier la date et l'heure auxquelles vous avez signé un document. Un horodatage de confiance prouve que le contenu de vos PDF existait à un moment donné et n'a pas été modifié depuis. Foxit PDF Reader vous permet d'ajouter un horodatage de confiance aux signatures numériques ou aux documents.

Avant d'ajouter un horodatage à des signatures numériques ou à des documents, vous devez configurer un serveur d'horodatage par défaut. Accédez à **Fichier** > **Préférences** > **Serveurs d'horodatage** et définissez un serveur d'horodatage par défaut. Vous pouvez ensuite signer le document en plaçant la signature numérique ou en cliquant sur **Protéger** > **Horodater le document** pour ajouter une signature numérique au document. Vous devez ajouter le serveur d'horodatage à la liste des certificats de confiance pour que les propriétés de la signature affichent la date/heure du serveur d'horodatage à laquelle le document a été signé.

## <span id="page-19-0"></span>**Partager des PDF**

Foxit PDF Reader s'intègre aux systèmes ECM, aux services cloud, à OneNote et Evernote, ce qui vous permet de mieux gérer et partager les PDF.

## **Intégration aux systèmes ECM et aux services cloud**

Foxit PDF Reader a été intégré aux systèmes de gestion de contenu les plus répandus (notamment SharePoint, Epona DMSforLegal et Alfresco) et aux services cloud (dont OneDrive – Personal, OneDrive for Business, Box, Dropbox et Google Drive), ce qui vous permet d'ouvrir, de modifier et d'enregistrer des PDF en toute transparence sur vos serveurs ECM.ou vos services cloud directement depuis l'application.

Pour ouvrir un fichier PDF de votre serveur ECM ou de votre service cloud, choisissez **Fichier** > **Ouvrir** > **Ajouter un emplacement** > ECM ou service cloud auquel vous voulez vous connecter. Après vous être connecté à votre compte, vous pouvez ouvrir un PDF sur le serveur et le modifier dans Foxit PDF Reader. Pour un fichier PDF ouvert et extrait d'un système ECM, cliquez sur **Archiver** pour l'archiver et le réenregistrer sur votre compte ECM. Pour un fichier PDF ouvert depuis un service cloud, choisissez **Fichier** > **Enregistrer**/**Enregistrer sous** pour l'enregistrer après l'avoir modifié.

Conseils :

- 1. OneDrive for Business n'est disponible que dans Foxit PDF Reader activé (package MSI).
- 2. Avant d'utiliser Foxit PDF Reader pour ouvrir des documents PDF sur Epona DMSforLegal, vous devez installer le client Epona DMSforLegal sur votre système si vous ne l'avez pas déjà fait.

#### **Envoyer à Evernote**

Envoyez directement le document PDF en cours à Evernote en tant que pièce jointe.

- Conditions préalables : vous devez disposer d'un compte Evernote et installer Evernote sur votre ordinateur.
- Ouvrez un fichier PDF à modifier.
- Choisissez **Partager** > **Evernote**.
- $\triangleright$  Si vous ne vous êtes pas connecté à Evernote côté client, entrez les informations d'identification du compte pour vous connecter. Une fois que vous êtes connecté à Evernote, le document PDF est envoyé automatiquement à Evernote, et vous recevez un message d'Evernote à la fin de l'importation.

## **Envoyer vers OneNote**

Une fois les modifications effectuées, Foxit PDF Reader vous permet d'envoyer rapidement votre document PDF vers OneNote.

- Ouvrez et modifiez le document avec Foxit PDF Reader.
- Enregistrez les modifications, puis cliquez sur **Partager** > **OneNote**.
- Sélectionnez une section/page dans vos blocs-notes, puis cliquez sur **OK**.
- Dans la boîte de dialogue contextuelle, sélectionnez **Joindre un fichier** ou **Insérer une impression** pour insérer votre document dans la section/page sélectionnée dans OneNote.

# <span id="page-21-0"></span>**Commentaires**

Lorsque vous lisez des documents d'étude ou de travail, vous avez besoin d'écrire des commentaires. Foxit PDF Reader offre plusieurs groupes de commandes de commentaires qui vous permettent d'insérer des commentaires. Avant d'ajouter des commentaires, vous pouvez accéder à **Fichier** > **Préférences** > **Commentaire** pour définir les préférences des commentaires. Vous pouvez également facilement répondre à des commentaires, en supprimer et en déplacer.

## <span id="page-21-1"></span>**Commandes de commentaires de base**

Foxit PDF Reader fournit divers outils de commentaires pour ajouter des commentaires dans les documents PDF. Ces commandes sont situées sous l'onglet **Commentaire**. Vous pouvez saisir un message texte ou ajouter une ligne, un cercle ou d'autres types de formes pour insérer des commentaires dans un document PDF. Vous pouvez également facilement modifier, supprimer, déplacer et répondre à des commentaires. Cette fonction est très utile si vous avez fréquemment besoin d'insérer des notes dans un document PDF d'étude et de travail.

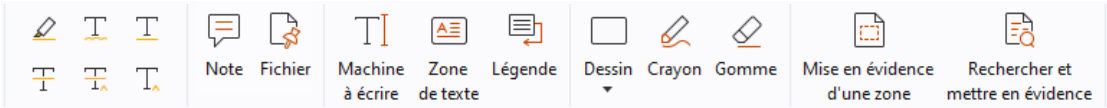

#### **Ajouter des marquages de textes**

Vous pouvez utiliser les commandes de marquage de texte pour indiquer quel texte doit être modifié ou demander une attention particulière. Choisissez l'un des outils suivants dans l'onglet **Commentaires**, faites glisser pour sélectionner le texte que vous souhaitez marquer, ou cliquez sur le document pour spécifier la destination pour insérer le commentaire de texte.

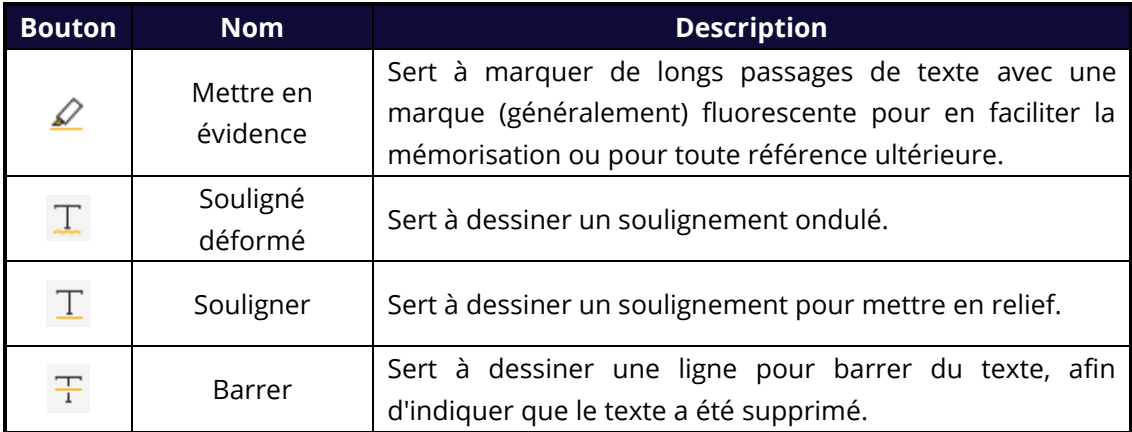

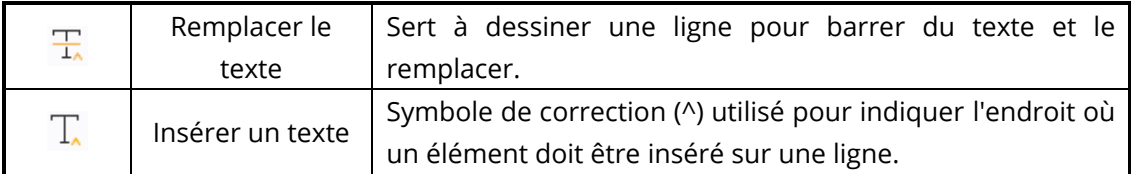

#### **Épingler des pense-bêtes ou des fichiers**

Pour ajouter un commentaire sous forme de note, sélectionnez **Commentaires** > **Note**, puis spécifiez l'emplacement dans le document où vous voulez placer la note. Vous pouvez alors saisir du texte dans la note contextuelle sur le volet du document (si le volet Commentaires n'est pas ouvert) ou dans le champ de texte associé au commentaire sous forme de note dans le volet Commentaires.

Pour ajouter un fichier en tant que commentaire, procédez comme suit :

- Choisissez **Commentaire** > **Fichier**.
- $\div$  Placez le curseur de la souris à l'endroit où vous souhaitez joindre un fichier en tant que commentaire, puis cliquez sur l'endroit choisi.
- Dans la boîte de dialogue **Ouvrir**, sélectionnez le fichier à attacher, puis cliquez sur **Ouvrir**.

*Remarque : si vous tentez de joindre certains formats de fichier (EXE, par exemple), Foxit PDF Reader vous avertit que votre pièce jointe est refusée en raison de vos paramètres de sécurité.* 

 $\leftarrow$  L'icône Fichier joint  $\blacktriangleright$  s'affiche à l'emplacement que vous avez indiqué.

#### **Ajouter des commentaires textuels**

Foxit PDF Reader fournit les commandes **Machine à écrire**, **Zone de texte** et **Légende** pour vous permettre d'ajouter des commentaires textuels aux documents PDF. La commande **Machine à écrire** vous permet d'ajouter des commentaires textuels sans zones de texte. Vous pouvez choisir **Zone de texte** ou **Légende** pour ajouter des commentaires textuels avec des rectangles ou des légendes en dehors du texte.

Pour ajouter des commentaires textuels :

- Choisissez **Commentaires** > **Machine à écrire/Zone de texte/Légende**.
- $\div$  Placez le curseur sur la zone de saisie et saisissez le texte souhaité. Appuyez sur **Entrée** si vous souhaitez démarrer une nouvelle ligne.
- Si nécessaire, changez le style de texte dans le panneau **Format** sur la droite du volet de document.

 $\div$  Pour terminer la saisie, cliquez en dehors de la zone de saisie.

#### **Marquages de dessin**

Les commandes de marquage de dessin vous permettent d'effectuer des annotations à l'aide de dessins, de formes et de champs de texte. Vous pouvez utiliser les commandes de marquage de dessin pour appliquer des marques sur un document à l'aide de flèches, de lignes, de carrés, de rectangles, de cercles, d'ellipses, de polygones, de lignes brisées, de nuages, etc.

#### **Marquages de dessin**

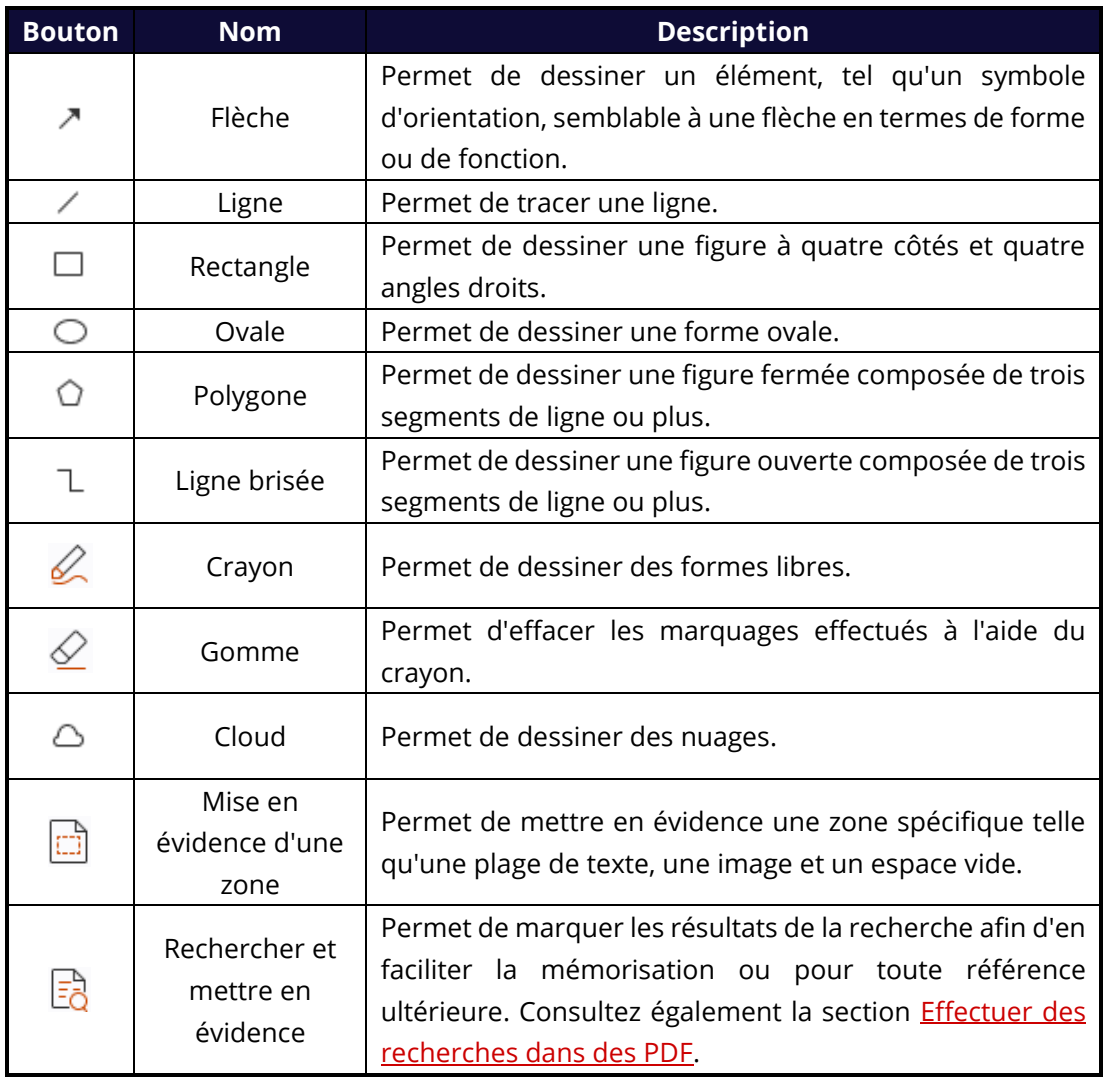

Pour ajouter un commentaire à l'aide de la commande de dessin, suivez les étapes cidessous :

 Sélectionnez **Commentaire**, puis cliquez sur la commande de dessin selon vos besoins.

- $\Diamond$  Faites glisser le curseur sur la zone dans laquelle vous souhaitez placer le marquage.
- $\Diamond$  (Facultatif) Saisissez des commentaires dans le champ de texte associé au marquage dans le panneau Commentaires. Si vous n'avez pas ouvert le panneau Commentaires lorsque vous ajoutez le marquage, vous pouvez également double-cliquer sur le

marquage (ou cliquer sur l'icône de **note Modifier** sur la barre d'outils de base flottante au-dessus du marquage) pour ouvrir la note contextuelle afin de saisir des commentaires.

Foxit PDF Reader vous permet de mettre en évidence des zones spécifiques telles qu'une plage de texte, une image ou un espace vide.

- Pour mettre en évidence une zone, sélectionnez **Commentaires** > **Mise en évidence d'une zone**, puis cliquez et faites glisser la souris sur la plage de texte, l'image ou l'espace vide à mettre en évidence.
- $\Diamond$  Par défaut, les zones sont mises en évidence en jaune. Pour modifier la couleur de mise en évidence, cliquez avec le bouton droit sur la zone mise en évidence, sélectionnez **Propriétés** et choisissez une couleur dans l'onglet **Apparence**, dans la boîte de dialogue **Propriétés de Mettre en évidence** Vous pouvez également cliquer sur d'**autres couleurs** pour personnaliser et appliquer les couleurs désirées afin de mettre en évidence la zone sélectionnée. Foxit PDF Reader enregistre automatiquement les couleurs personnalisées et les partage avec les commandes d'annotation.

Foxit PDF Reader ajoute la prise en charge PSI pour l'annotation de forme libre. Vous pouvez utiliser le stylet Wacom ou celui de la tablette Surface Pro pour ajouter aux fichiers PDF des annotations de forme libre avec PSI. Voici les étapes détaillées :

- (Pour les utilisateurs d'une tablette Surface Pro) Choisissez **Commentaire** > **Crayon**, puis ajoutez les annotations de forme libre souhaitées avec l'outil Crayon de la tablette Surface Pro ;
- (Pour les utilisateurs d'une tablette Wacom) Connectez votre tablette Wacom à l'ordinateur, choisissez **Commentaire** > **Crayon**, puis ajoutez les annotations de forme libre souhaitées avec l'outil Crayon de la tablette Wacom.

## <span id="page-24-0"></span>**Tampon**

Pour ajouter des tampons à un document PDF, choisissez des tampons prédéfinis dans une liste ou créez des tampons personnalisés. Tous les tampons que vous importez ou créez sont répertoriés dans la palette de tampons.

Choisissez **Commentaire** > **Tampon**.

- Dans Palette de tampons, sélectionnez un tampon dans la catégorie souhaitée : Tampons standard, Signer ici ou Tampons dynamiques.
- Vous pouvez également créer une image de tampon dans le Presse-papiers en sélectionnant **Commentaire** > **Tampon personnalisé** > **Coller l'image du Pressepapiers en tant qu'outil tampon** ou créer un tampon personnalisé en sélectionnant **Commentaire** > **Tampon personnalisé** > **Créer un tampon personnalisé** ou **Créer un tampon dynamique personnalisé**.
- Spécifiez sur la page du document l'emplacement où vous souhaitez placer le tampon pour que celui-ci s'affiche à l'emplacement sélectionné, ou tracez un rectangle sur cette page afin de définir la taille et l'emplacement.
- $\triangleright$  (Facultatif) Si vous souhaitez appliquer un tampon sur plusieurs pages, cliquez avec le bouton droit sur le tampon et choisissez **Placer sur plusieurs pages**. Dans la boîte de dialogue **Placer sur plusieurs pages**, spécifiez la plage de pages et cliquez sur **OK** pour appliquer.
- $\triangleright$  Si vous devez faire tourner le timbre après l'application, s'il vous plaît suivre les étapes ci-dessous :
	- $\div$  Cliquez sur le timbre et déplacer le curseur sur la poignée au sommet du timbre.
	- Lorsque l'icône de timbre en rotation apparaît, faites glisser le curseur pour faire tourner le timbre comme souhaité.

## <span id="page-25-0"></span>**Révision partagée et révision par e-mail**

Foxit PDF Reader vous permet de rejoindre facilement une révision de fichiers PDF, de partager les commentaires et de suivre les révisions.

#### **Rejoindre une révision partagée**

- $\triangleright$  Téléchargez le fichier PDF à réviser à partir de votre application de messagerie et ouvrez-le avec le lecteur Foxit Reader.
- Si vous ouvrez le fichier PDF à réviser avec Foxit PDF Reader pour la première fois, vous devez d'abord remplir vos informations d'identité.
- Ajoutez les commentaires nécessaires au fichier PDF.
- Une fois terminé, cliquez sur **Publier les commentaires** dans la barre des messages (si le message de notification est activé) ou sur **Partager** > **Gérer la révision partagée** > **Publier les commentaires** pour partager vos commentaires avec d'autres réviseurs.
- Enregistrez le fichier PDF en suivant l'une des méthodes suivantes :
	- Choisissez **Fichier** > **Enregistrer sous** pour enregistrer une copie du fichier PDF partagé sur votre disque local. Vous pouvez rouvrir cette copie pour poursuivre la révision ou l'envoyer à d'autres réviseurs pour procéder à une révision partagée plus approfondie.
	- Cliquez sur **Menu** dans la barre des messages, puis choisissez **Enregistrer comme copie d'archive** (si le message de notification est activé) ou cliquez sur

**Partager** > **Gérer la révision partagée** > **Enregistrer une copie d'archive** pour enregistrer le PDF comme une copie qui n'est plus connectée à la révision partagée.

Au cours de la révision partagée, Foxit PDF Reader synchronise automatiquement et affiche les nouveaux commentaires toutes les cinq minutes par défaut, et vous informera en faisant clignoter l'icône Lecteur Foxit dans la barre des tâches chaque fois qu'il y a un nouveau commentaire. Vous pouvez également cliquer sur **Rechercher les nouveaux commentaires** dans la barre des messages (si le message de notification est activé) ou sur **Partager** > **Gérer la révision partagée** > **Rechercher les nouveaux commentaires** pour rechercher manuellement de nouveaux commentaires. Vous pouvez également accéder à **Fichier** > **Préférences** > **Révision** > **Rechercher automatiquement les nouveaux commentaires** afin de spécifier l'intervalle de temps pour la vérification automatique des nouveaux commentaires.

#### **Rejoindre une révision par e-mail**

- $\triangleright$  Ouvrez le fichier PDF à réviser à partir de votre application de messagerie.
- Ajoutez les commentaires nécessaires au fichier PDF.
- Une fois terminé, cliquez sur **Envoyer les commentaires** dans la barre de messages (si le message de notification est activé) ou choisissez **Partager** > **Gérer la révision par e-mail** > **Envoyer les commentaires** pour renvoyer le PDF révisé à l'initiateur par e-mail.
- (Si nécessaire) Choisissez **Fichier** > **Enregistrer sous** pour enregistrer une copie du fichier PDF sur votre disque local.

#### **Rejoindre une révision**

- Rouvrez le fichier PDF à réviser en suivant l'une des méthodes suivantes :
	- $\Diamond$  Ouvrez la copie du fichier PDF directement si vous l'avez préalablement enregistrée sur votre disque local.
	- Choisissez **Partager** > **Outil de suivi**, cliquez avec le bouton droit sur le PDF à réviser, puis choisissez **Ouvrir** dans le menu contextuel.
	- $\Diamond$  Ouvrez-le à partir de votre application de messagerie.
- Suivez les étapes indiquées ci-dessus pour poursuivre une révision partagée ou une révision par e-mail.

**Remarque** : pour ouvrir le fichier PDF à examiner à partir de votre application de messagerie avec Foxit PDF Reader, vous devrez peut-être installer l'application de messagerie configurée pour fonctionner avec Foxit PDF Reader. Actuellement, Foxit PDF Reader prend en charge les applications de messagerie les plus populaires, parmi lesquelles Microsoft Outlook, Gmail, Windows Mail et Yahoo Mail et d'autres. Pour les applications de messagerie ou de Webmail qui ne fonctionnent pas avec Foxit PDF Reader, vous pouvez d'abord télécharger le fichier PDF, puis l'ouvrir pour le réviser sur votre disque local.

#### **Suivi des révisions**

Foxit PDF Reader offre un outil de suivi pour vous aider à suivre les révisions facilement. Choisissez **Partager** > **Outil de suivi** ou **Fichier** > **Partager** > groupe **Outil de suivi** > **Outil de suivi**, pour afficher le nom de fichier, le délai, le nombre de commentaires et la liste des réviseurs des révisions partagées ou des révisions par e-mail que vous avez rejointes. Dans la fenêtre **Outil de suivi**, vous pouvez également classer les révisions que vous avez rejointes par dossiers. Il vous suffit de créer des dossiers sous le groupe **Jointes**, puis d'envoyer les révisions vers le dossier que vous avez créé en choisissant les options correspondantes dans le menu contextuel.

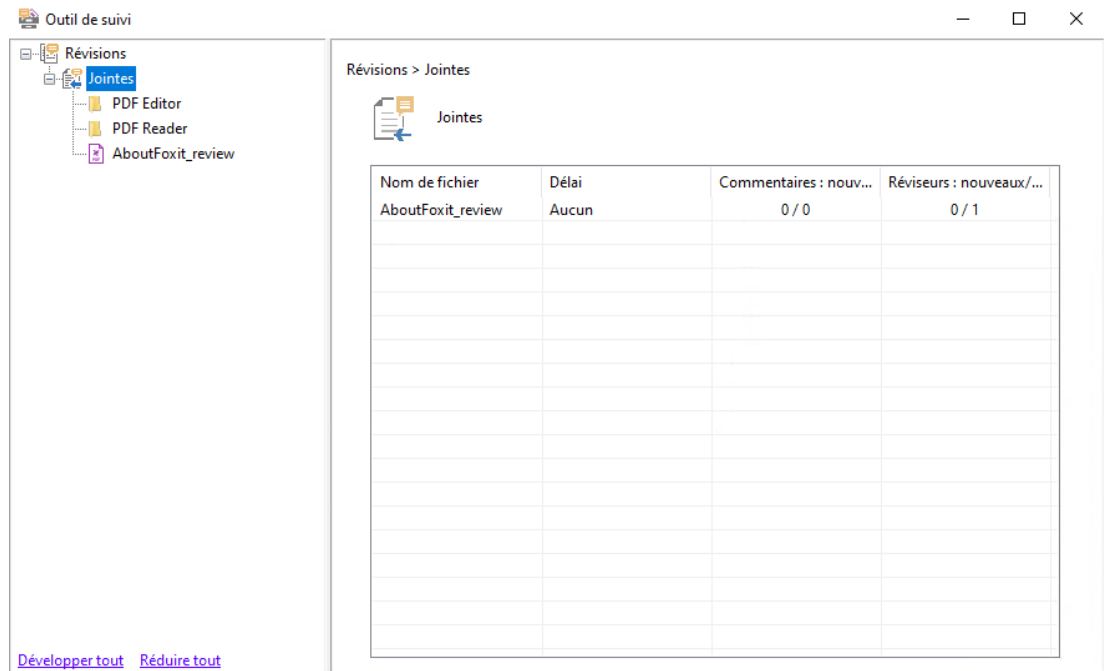

# <span id="page-27-0"></span>**Collaborer à des documents PDF partagés en temps réel**

Avec un fichier PDF partagé via un lien ou un e-mail à l'aide de Foxit PDF Editor ou Foxit PDF Reader, les utilisateurs peuvent rejoindre la collaboration en ligne pour ajouter des commentaires et y répondre en temps réel. Les commentaires sont synchronisés automatiquement entre l'initiateur et les réviseurs. Pendant la collaboration, les changements d'état concernant le fichier PDF partagé peuvent être transmis via le panneau Notification. De plus, les utilisateurs peuvent vérifier tous les fichiers et toutes les activités en choisissant **Partager** > **Fichiers partagés**.

Remarque : vous devez disposer d'une connexion Internet et d'un compte Foxit auquel vous êtes connecté pour utiliser cette fonctionnalité de collaboration.

# <span id="page-28-0"></span>**Formulaires**

Les formulaires PDF simplifient le processus de réception et d'envoi d'informations. Foxit PDF Reader vous permet, entre autres, de remplir des formulaires PDF, de les commenter, d'importer et d'exporter des données et des commentaires de formulaire et de vérifier les signatures sur les formulaires XFA.

## <span id="page-28-1"></span>**Remplir des formulaires PDF**

Foxit PDF Reader prend en charge les *formulaires PDF interactifs* (formulaires Acro et [XFA\)](http://en.wikipedia.org/wiki/XFA) et les *formulaires PDF non interactifs.* Vous pouvez remplir des formulaires interactifs à l'aide de la commande Main. Vous pouvez utiliser les outils de l'onglet contextuel **Remplir et signer** (ou l'onglet **Foxit eSign**) pour ajouter du texte ou d'autres symboles dans des formulaires PDF non interactifs. Lorsque vous remplissez des formulaires PDF non interactifs, utilisez la barre d'outils du champ ou redimensionnez les poignées pour ajuster la taille du texte ou des symboles ajoutés afin qu'ils s'adaptent correctement aux champs du formulaire.

Foxit PDF Reader prend en charge la fonction de **saisie automatique** qui vous permet de remplir rapidement et facilement des formulaires PDF. Cette fonction stocke d'abord l'historique de vos entrées de formulaire, puis suggère des correspondances lorsque vous remplissez d'autres formulaires. Ces correspondances s'affichent dans une liste déroulante. Pour activer la fonction de saisie automatique, accédez à **Fichier** > **Préférences** > **Formulaires**, puis sélectionnez **Basique** ou **Avancé** dans la liste déroulante **Saisie automatique**. Cochez l'option **Mémoriser les données numériques** pour stocker également les entrées numériques. Sinon, seules les entrées de texte seront mémorisées.

## <span id="page-28-2"></span>**Commenter des formulaires**

Vous pouvez commenter des formulaires PDF, comme n'importe quel fichier PDF. Vous pouvez ajouter des commentaires uniquement si le créateur du formulaire a étendu les droits aux utilisateurs. **Consultez également la section** [Commentaires.](#page-21-0)

## <span id="page-29-0"></span>**Importer et exporter des données de formulaire**

Cliquez sur **Importer** ou **Exporter** dans l'onglet **Formulaire** pour importer ou exporter des données de formulaire de votre fichier PDF. Cependant, cette fonction ne concerne que les formulaires PDF interactifs. Foxit PDF Reader offre également aux utilisateurs une commande **Réinitialiser le formulaire** pour réinitialiser un formulaire.

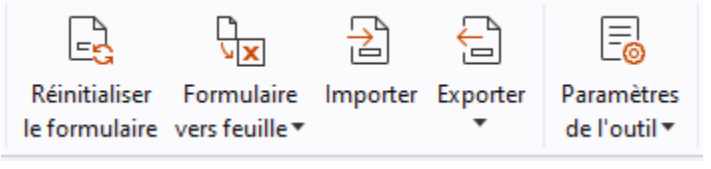

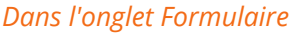

Pour exporter les données de formulaire, suivez les étapes ci-dessous :

- Sélectionnez **Formulaire** > **Exporter > Dans le fichier** ;
- Dans la boîte de dialogue **Enregistrer sous**, spécifiez le chemin de sauvegarde, nommez le fichier à exporter et choisissez le format de fichier souhaité dans le champ **Type de fichier**.
- Cliquez sur **Enregistrer** pour enregistrer le fichier.

Pour exporter les données de formulaire et les ajouter à un fichier existant, suivez les étapes ci-dessous :

- Choisissez **Formulaire** > **Formulaire vers feuille** > **Ajouter à une feuille existante**.
- Dans la boîte de dialogue **Ouvrir**, sélectionnez le fichier CSV, puis cliquez sur **Ouvrir**.

Pour exporter plusieurs formulaires vers un fichier CSV, suivez les étapes ci-dessous :

- Choisissez **Formulaire** > **Formulaire vers feuille** > **Combiner les formulaires dans une feuille**.
- Cliquez sur **Ajouter des fichiers** dans la boîte de dialogue **Exporter plusieurs formulaires dans une feuille**.
- Dans la boîte de dialogue **Ouvrir**, sélectionnez le fichier à combiner et cliquez sur **Ouvrir** pour l'ajouter dans le formulaire actuel.
- Vous pouvez également cocher **Inclure les formulaires récemment fermés** pour afficher les formulaires récemment ouverts, puis supprimer les fichiers que vous ne souhaitez pas ajouter et laisser les fichiers à exporter dans la liste.
- $\triangleright$  Si vous souhaitez ajouter le(s) formulaire(s) à un fichier existant, cochez l'option **Ajouter à un fichier existant**.
- Cliquez sur **Exporter** et enregistrez le fichier CSV dans le chemin souhaité dans la boîte de dialogue **Enregistrer sous**.

## <span id="page-30-0"></span>**Vérifier les signatures sur les formulaires XFA**

Foxit PDF Reader vous permet de vérifier la signature des formulaires XFA. Il vous suffit de cliquer sur la signature du PDF pour pouvoir vérifier l'état de validation de la signature et les propriétés dans les fenêtres contextuelles.

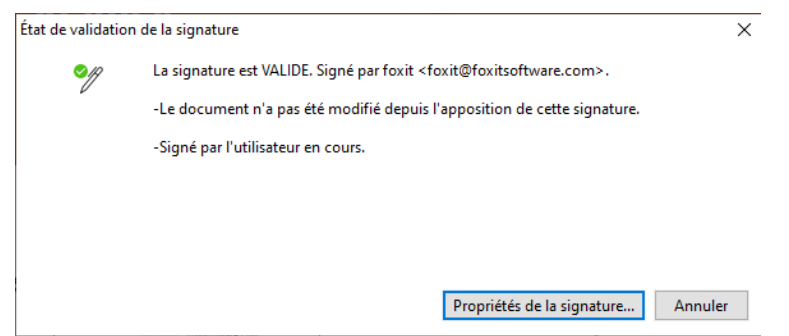

# <span id="page-30-1"></span>**Imprimer**

## <span id="page-30-2"></span>**Comment imprimer des documents PDF ?**

- 1. Assurez-vous d'avoir correctement installé votre imprimante.
- 2. Choisissez **Imprimer** dans l'onglet **Fichier** pour imprimer un seul document PDF ou **Impression par lots** dans l'onglet **Fichier** et ajouter plusieurs documents PDF pour les imprimer.
- 3. Spécifiez l'imprimante, l'étendue d'impression, le nombre de copies et d'autres options.
- 4. Cliquez sur **OK** pour imprimer.

## <span id="page-30-3"></span>**Imprimer une portion de page**

Pour imprimer une portion de page, vous devez utiliser la commande Instantané.

- Sélectionnez la commande Instantané en choisissant **Accueil > Instantané**.
- Étirez un cadre autour de la surface à imprimer.
- Cliquez avec le bouton droit sur la surface sélectionnée > choisissez **Imprimer**, puis passez à la boîte de dialogue **Imprimer**.

## <span id="page-30-4"></span>**Imprimer des pages ou des sections spécifiques**

Le panneau Signets de Foxit PDF Reader vous permet d'imprimer directement des pages ou des sections associées à des signets. Voici les étapes :

- Sélectionnez **Affichage** > **Paramètres d'affichage** > **Volet de navigation** > **Signets** pour ouvrir le panneau Signets, si celui-ci est masqué.
- Dans le panneau Signets, cliquez pour sélectionner un signet, ou appuyez sur **Maj** ou **Ctrl** + **Cliquer** pour sélectionner plusieurs signets.
- Cliquez avec le bouton droit sur le signet sélectionné, choisissez **Imprimer les pages** pour imprimer les pages dans lesquelles se trouvent les signets sélectionnés (en incluant les signets enfants), ou choisissez **Imprimer des sections** pour imprimer toutes les pages dans les sections mises en signet (en incluant les signets enfants).
- Dans la boîte de dialogue **Imprimer**, spécifiez l'imprimante et les autres options souhaitées et cliquez sur **OK**.

**Remarque** : Les signets apparaissent sous la forme d'une hiérarchie, avec des signets parents et des signets enfants (dépendants). Si vous imprimez un signet parent, le contenu de toutes les pages associées via les signets enfants sera également imprimé.

## <span id="page-31-0"></span>**Optimisation de l'impression**

L'optimisation de l'impression vous permet d'optimiser les tâches d'impression à partir d'un pilote PCL, pour obtenir des fonctions telles que la substitution de polices ou le scan des règles verticales et horizontales. Foxit PDF Reader permet de détecter automatiquement les imprimantes qui prennent en charge le langage PCL pour l'optimiser afin d'améliorer la vitesse d'impression. Pour activer l'optimisation de l'impression, suivez les étapes ci-dessous :

- Choisissez **Fichier** >**Imprimer** pour ouvrir la boîte de dialogue Imprimer.
- Cliquez sur **Avancé** en haut de la boîte de dialogue **Imprimer**.
- Dans la boîte de dialogue **Avancé**, procédez de la façon suivante :
	- $\triangleright$  Sélectionnez une imprimante dans la liste des imprimantes, puis cliquez sur **Ajouter** pour ajouter l'imprimante sélectionnée à la liste des pilotes PCL :
	- Cochez l'une des options d'optimisation (option **Utiliser le pilote <niveau\_PCL> pour les imprimantes <niveau\_PCL>)** en fonction du niveau du pilote de votre imprimante.
	- Cliquez sur **OK**.

Vous pouvez ensuite débuter les impressions avec le pilote optimisé. Si vous n'êtes pas satisfait des résultats d'impression, vous pouvez également supprimer l'imprimante de la liste des pilotes PCL. Il vous suffit de sélectionner le pilote à retirer de la liste des pilotes PCL, de cliquer sur **Supprimer**, puis de choisir **OK** pour confirmer l'opération.

Astuce : Pour activer l'optimisation de l'impression PCL, assurez-vous que l'option **Utiliser la sortie GDI+ pour tous les types d'imprimantes** n'est pas cochée dans les préférences de l'imprimante. Sinon, les paramètres des préférences de l'imprimante prévaudront et le périphérique GDI++ sera utilisé pour l'impression avec tous les types d'imprimantes.

## <span id="page-32-0"></span>**Boîte de dialogue Imprimer**

La boîte de dialogue Imprimer est la dernière étape avant l'impression. Elle vous permet de modifier les paramètres d'impression de vos documents. Suivez les descriptions étape par étape dans la boîte de dialogue **Imprimer**.

Pour ouvrir la boîte de dialogue **Imprimer**, choisissez **Fichier** > **Imprimer** ou cliquez avec le bouton droit de la souris sur l'onglet et sélectionnez **Imprimer l'onglet sélectionné** si vous utilisez la navigation multi-onglets.

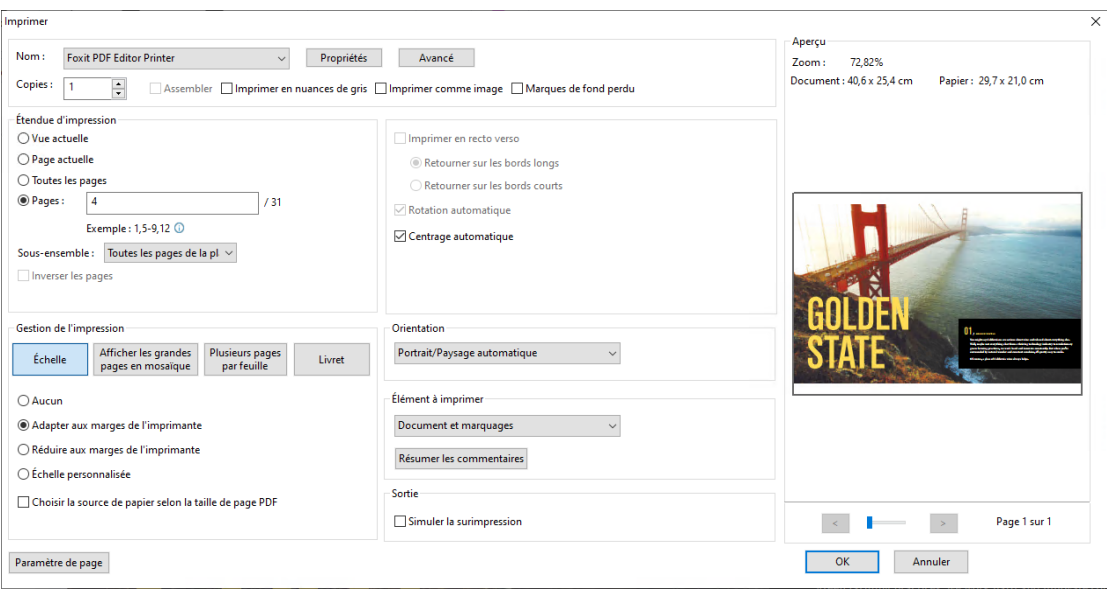

*Boîte de dialogue Imprimer* 

# <span id="page-32-1"></span>**Intégration à ChatGPT (disponible dans certaines versions de langue)**

L'intégration de Foxit PDF Reader à ChatGPT tire parti du contenu généré par l'IA pour rendre les utilisateurs encore plus productifs. Il fournit les capacités suivantes :

- Discuter avec l'assistant IA : utilisez le traitement automatique du langage naturel (NLP, Natural Language Processing) pour fournir aux utilisateurs des réponses détaillées en temps réel à leurs questions.
- Discuter sur le document : analysez un ou plusieurs documents et répondez aux questions des utilisateurs en vous basant sur le contenu du PDF. Des options avancées sont disponibles pour les documents comportant des pièces jointes, permettant l'analyse de celles-ci.
- Résumé d'un texte ou d'un document : générez un rapport succinct et précis de

l'entrée d'un texte ou d'un document donné. Il analyse le contenu du texte et identifie les informations les plus importantes à inclure dans le résumé, en utilisant un traitement du langage naturel et des algorithmes d'apprentissage automatique.

- Améliorer l'écriture d'un texte : utilisez l'apprentissage machine pour reformuler ou réécrire automatiquement un texte, tout en conservant sa signification initiale. Ce service est conçu pour aider les utilisateurs à générer un nouveau contenu à partir du texte existant, par exemple pour du contenu marketing, le référencement, ou tout simplement pour améliorer la clarté et la lisibilité de la rédaction.
- Traduction de contenu : traduisez le texte sélectionné ou des documents entiers dans les langues correspondantes.
- Correction orthographique et grammaticale : détectez et corrigez automatiquement les erreurs d'orthographe et de grammaire dans votre contenu.
- Explication du contenu : fournissez des explications et des définitions précises pour le texte sélectionné.

Pour accéder aux services IA ci-dessus, effectuez l'une des opérations suivantes :

- Cliquez sur **Accueil** > **Assistant IA**.
- Cliquez sur l'icône dans le coin supérieur droit de la fenêtre de l'application.
- Sélectionnez un texte dans votre document et choisissez un outil de la barre d'outils flottante pour effectuer des tâches.

*Astuce : Vous devez vous connecter avec un compte Foxit pour utiliser les services IA.* 

## <span id="page-34-0"></span>**Nous contacter**

N'hésitez pas à nous contacter si vous avez besoin d'informations ou si vous rencontrez un problème avec nos produits. Nous sommes toujours là, prêts à mieux vous servir.

> *Adresse du siège :* Foxit Software Incorporated 39355 California Street Suite 302 Fremont, CA 94538 USA

- *Service commercial :* 1-866-680-3668
- *Support et général :* [Centre d'assistance](https://www.foxit.com/kb.html) 1-866-MYFOXIT, 1-866-693-6948
- *Site Web :*  [www.foxit.com](http://www.foxit.com/)
- *E-mail :* Marketing – [marketing@foxit.com](mailto:marketing@foxit.com)